## Workshop – Composite Panel – Phase C – Topometry Optimization to Determine Optimal Core Shape

AN MSC NASTRAN SOL 200 TUTORIAL

Questions? Email: christian@ the-engineering-lab.com

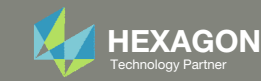

## Composite Workshop

This workshop is phase C of <sup>a</sup> 3‐phase workshop.

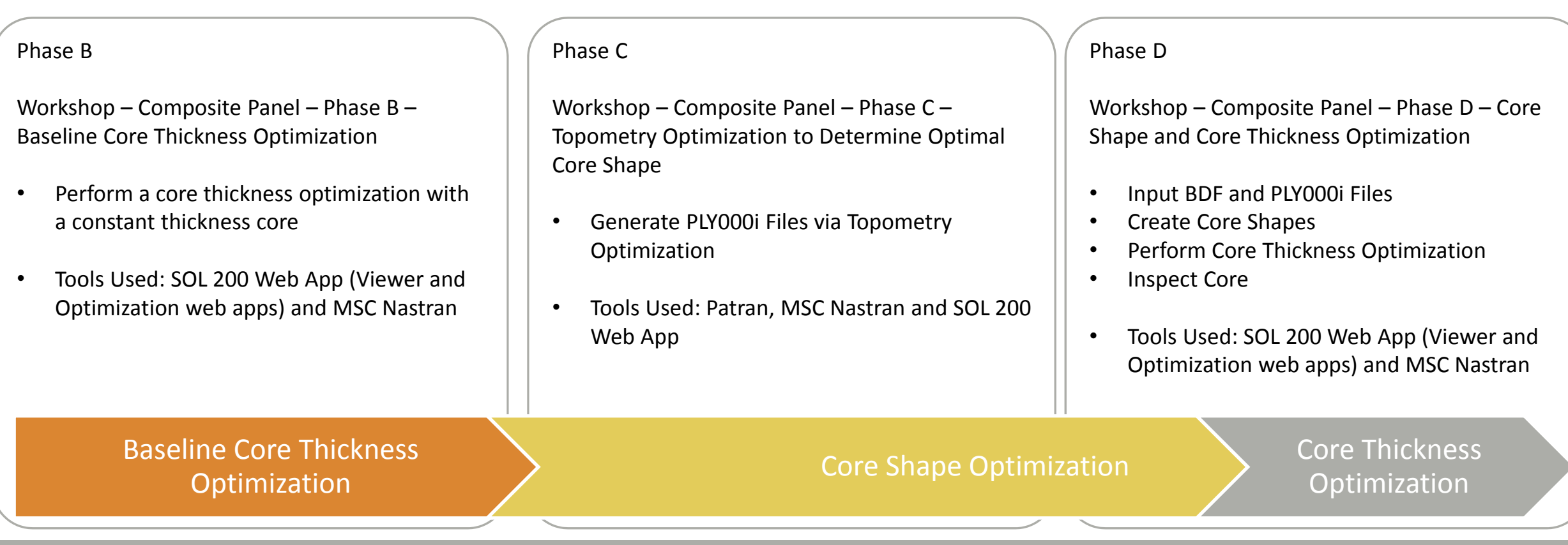

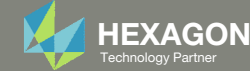

## Composite Workshop

This workshop is phase C of <sup>a</sup> 3‐phase workshop.

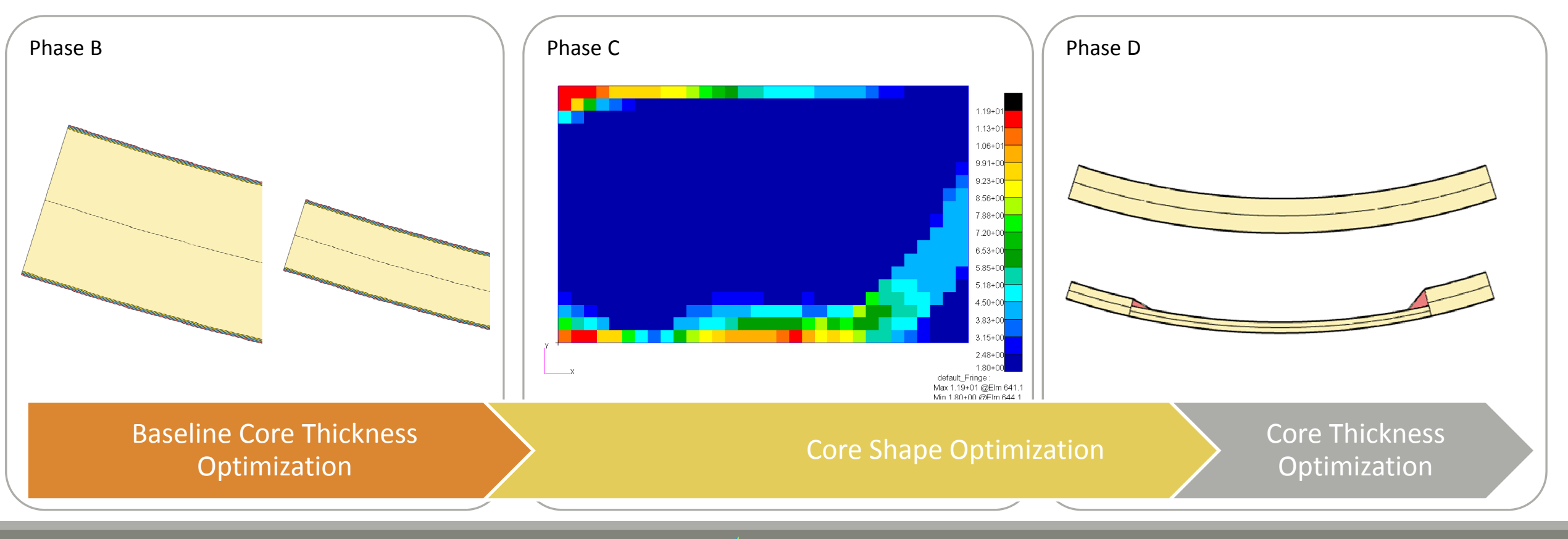

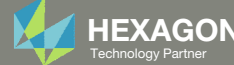

### Summary of **Optimized** Designs

This tutorial is part of <sup>a</sup> 3‐phase tutorial. Phase C and D yield optimized composites. Often, the results of <sup>a</sup> topometry optimization, produced in phase C, are difficult to manufacture, but the results are refined in phase D.

A comparison is made between the starting and final composite designs from phase B and D. Observe the following:

- 1. ~23% mass savings. The mass of the core was reduced from 2.203330E‐04 to 1.70E‐ 04.
- 2. In both designs, the buckling load factor is greater than 1.0, so both designs are feasible.

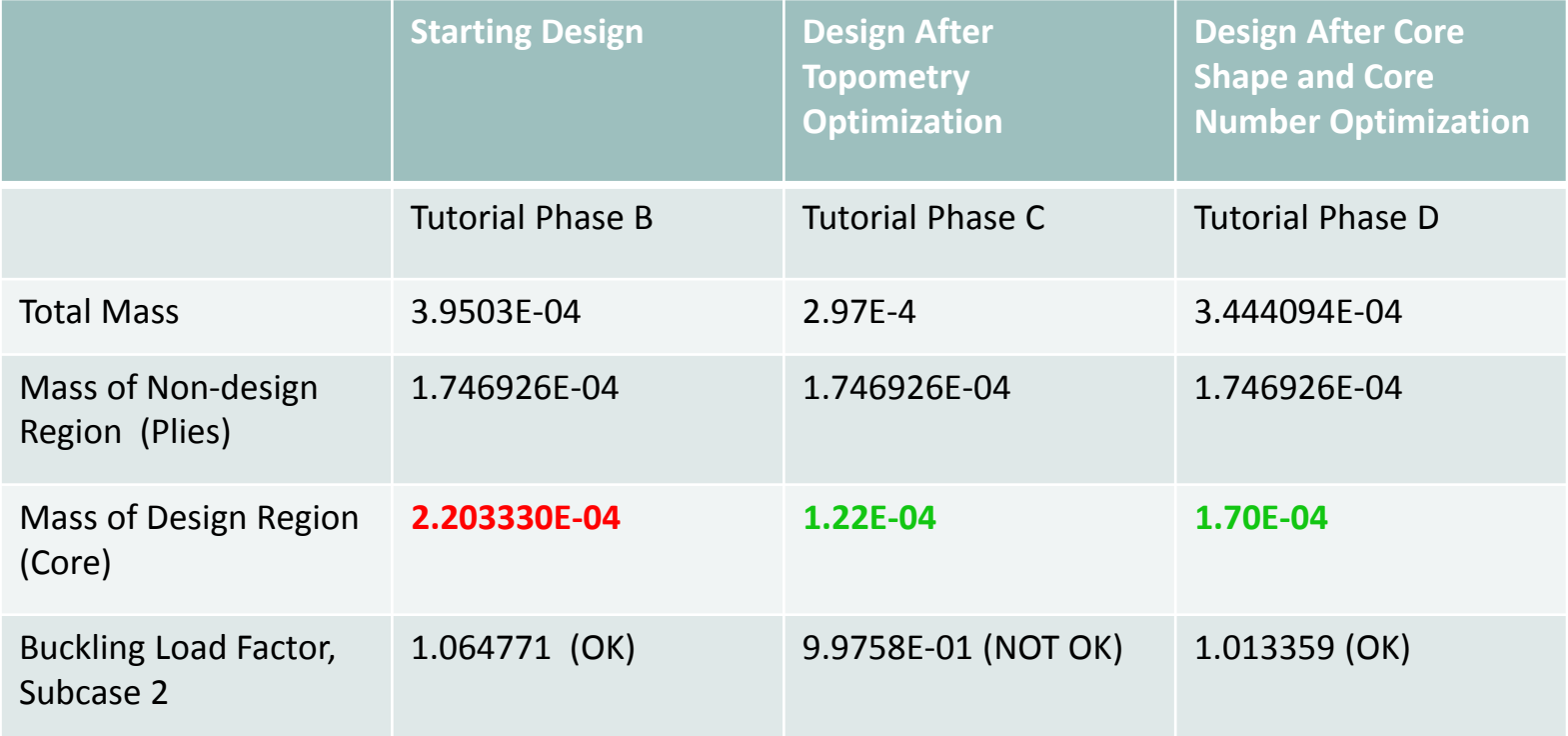

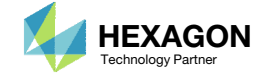

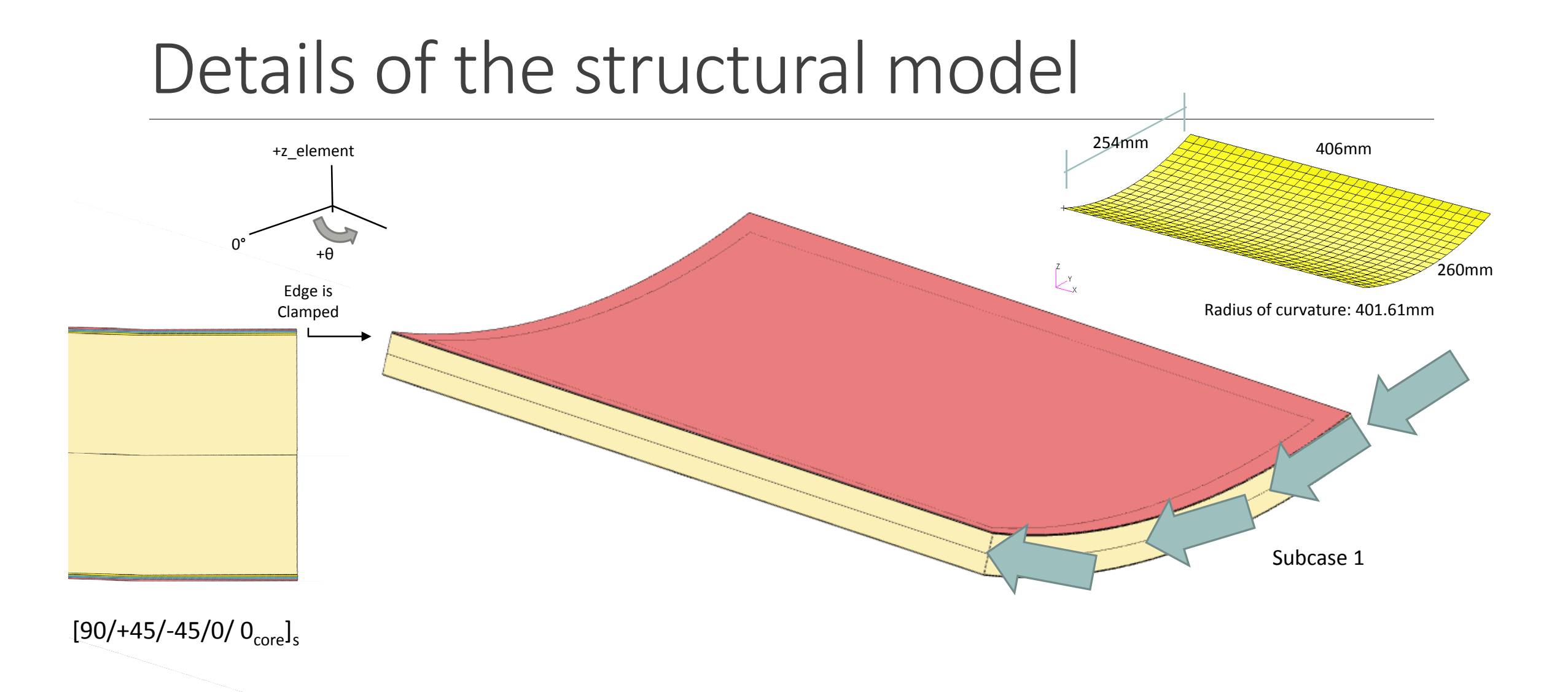

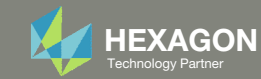

## Optimization Problem Statement

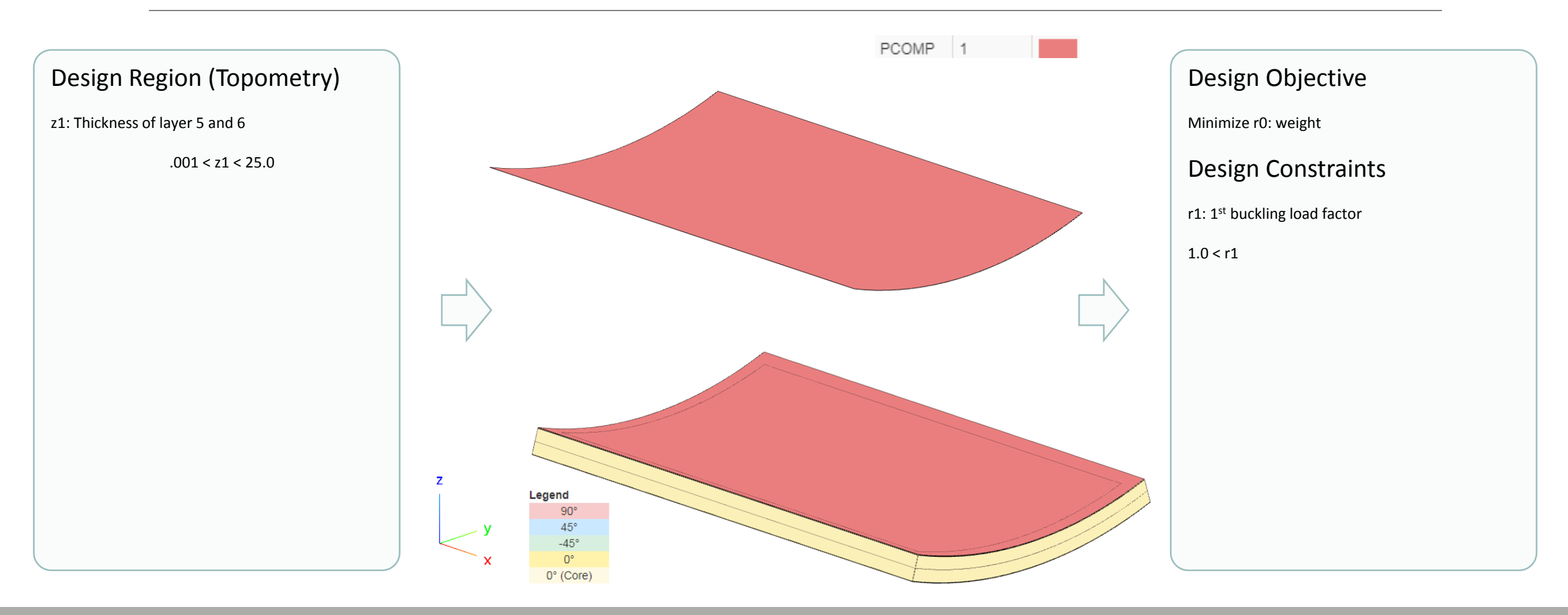

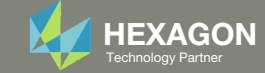

## More Information Available in the Appendix

The Appendix includes information regarding the following:

- Why Use the Trust Region?
- Using the Topometry Optimization Results as Is

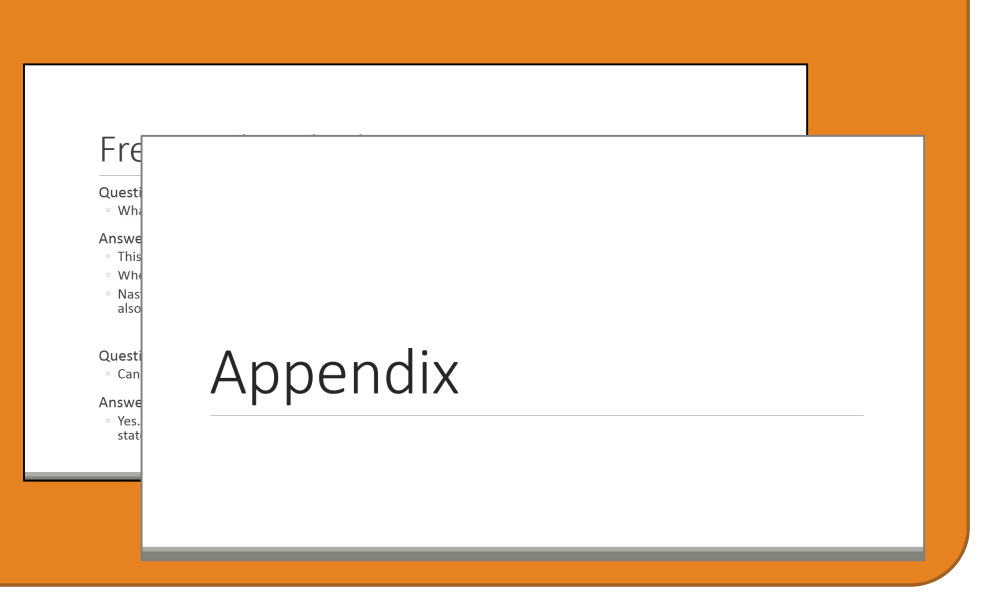

![](_page_6_Picture_6.jpeg)

### Contact me

- Nastran SOL 200 training
- Nastran SOL 200 questions
- Structural or mechanical optimization questions
- Access to the SOL 200 Web App

christian@ the-engineering-lab.com

![](_page_7_Picture_7.jpeg)

# Tutorial

![](_page_8_Picture_2.jpeg)

## Tutorial Overview

- 1.Start with <sup>a</sup> .bdf or .dat file
- 2. Use the SOL 200 Web App to:
	- $\circ$  Convert the .bdf file to SOL 200
		- $\circ$ Design Variables
		- $\circ$ Design Objective
		- ◦Design Constraint
- 3. Use Topometry Optimization to create PLY000i files

#### **Special Topics Covered**

**PLY000i Files** ‐ The PLY000i files contain information that is used to construct ply shapes. This tutorial discusses how to manually create PLY000i files.

![](_page_9_Picture_11.jpeg)

## SOL 200 Web App Capabilities

#### Compatibility

- Google Chrome, Mozilla Firefox or Microsoft Edge
- Windows and Red Hat Linux

• Installable on <sup>a</sup> company laptop, workstation or server. All data remains within your company.

The Post‐processor Web App and HDF5 Explorer are free to MSC Nastran users.

#### Benefits

entries.

- REAL TIME error detection. 200+error validations.
- REALT TIME creation of bulk data
- Web browser accessible
- Free Post‐processor web apps
	- +80 tutorials

#### Web Apps

![](_page_10_Figure_13.jpeg)

**Web Apps for MSC Nastran SOL 200** Pre/post for MSC Nastran SOL 200. Support for size, topology, topometry, topography, multi‐model optimization.

![](_page_10_Picture_15.jpeg)

**Shape Optimization Web App** Use <sup>a</sup> web application to configure and perform shape optimization.

![](_page_10_Picture_17.jpeg)

**Machine Learning Web App** Bayesian Optimization for nonlinear response optimization (SOL 400)

![](_page_10_Picture_19.jpeg)

**Remote Execution Web App** Run MSC Nastran jobs on remote Linux or Windows systems available on the local network

![](_page_10_Picture_21.jpeg)

**PBMSECT Web App** Generate PBMSECT and PBRSECT entries graphically

![](_page_10_Figure_23.jpeg)

**Dynamic Loads Web App** Generate RLOAD1, RLOAD2 and DLOAD entries graphically

![](_page_10_Picture_25.jpeg)

**Ply Shape Optimization Web App** Optimize composite ply drop‐off locations, and generate new PCOMPG entries

![](_page_10_Figure_27.jpeg)

**Stacking Sequence Web App** Optimize the stacking sequence of composite laminate plies

![](_page_10_Picture_29.jpeg)

View MSC Nastran results in <sup>a</sup> web browser on Windows and Linux

![](_page_10_Figure_31.jpeg)

**HDF5 Explorer Web App** Create graphs (XY plots) using data from the H5 file

![](_page_10_Picture_34.jpeg)

### Before Starting

 Ensure the Downloads directory is empty in order to prevent confusion with other files

- Throughout this workshop, you will be working with multiple file types and directories such as:
	- .bdf/.dat
	- nastran\_working\_directory
	- .f06, .log, .pch, .h5, etc.
- To minimize confusion with files and folders, it is encouraged to start with <sup>a</sup> clean directory.

![](_page_11_Picture_7.jpeg)

![](_page_11_Picture_9.jpeg)

The Engineering Lab

### Go to the User's Guide

Click on the indicated link

• The necessary BDF files for this tutorial are available in the Tutorials

### Select a web app to begin Before After Optimization for SOL 200 Multi Model Optimization Machine Learning | Parameter **HDF5 Explorer** Viewer Study **Tutorials and User's Guide**  $\blacksquare$  section of the User's Guide.  $\blacksquare$ Full list of web apps

SOL 200 Web App

![](_page_12_Picture_6.jpeg)

### Obtain Starting Files

- 1.Find the indicated example
- Click Link
- The starting file has been downloaded

• When starting the procedure, all the necessary BDF files must be collected together.

![](_page_13_Picture_5.jpeg)

#### Composite Panel - Phase C - Topometry Optimization to Determine Optimal Core Shape

This tutorial is a guide to preparing data for core shape and core thickness optimization in a subsequent tutorial. A topometry optimization is performed in this tutorial to determine the ideal thickness distribution of the core throughout the entire composite panel while satisfying constraints on the buckling load factor and minimizing weight. The results of a topometry optimization are contained in the PLY000i files and will be used to construct optimal core shapes in a subsequent tutorial.

This is the second phase in a 3-phase tutorial series.

![](_page_13_Picture_9.jpeg)

![](_page_13_Picture_10.jpeg)

![](_page_13_Picture_12.jpeg)

### Obtain Starting Files

- Right click on the zip file
- . Select Extract All...
- Click Extract
- The starting files are now available in a folder
- This workflow works best when the BDF has the following configuration:
	- PCOMP entries are used
	- The Ti fields on the 2D element entries, e.g. CQUAD4 and CTRIA3, are NOT used
- See the appendix for more information

![](_page_14_Picture_207.jpeg)

![](_page_14_Picture_10.jpeg)

![](_page_14_Picture_12.jpeg)

### Open the Correct Page

Click on the indicated link

- • MSC Nastran can perform many optimization types. The SOL 200 Web App includes dedicated web apps for the following:
	- • Optimization for SOL 200 (Size, Topology, Topometry, Topography, Local Optimization, Sensitivity Analysis and Global Optimization)
	- Multi Model Optimization
	- •Machine Learning
- •• The web app also features the HDF5 Explorer, <sup>a</sup> web application to extract results from the H5 file type.

![](_page_15_Figure_7.jpeg)

### SOL 200 Web App Select a web app to begin Before  $\left( 1\right)$ Optimization for SOL 200 Multi Model Optimization Machine Learning | Parameter **HDF5** Explorer **Viewer** Study **Tutorials and User's Guide** Full list of web apps

![](_page_15_Picture_10.jpeg)

### Upload BDF Files  $\begin{array}{|c|c|c|}\n\hline\n2\n\end{array}$

- Click 1. Select Files and select model curved panel with core.bdf
- Click Upload Files

#### The process starts by uploading all the necessary BDF files. The BDF files can be files of your own or files found in the Tutorials section of the User's Guide.

#### Step 1 - Upload .BDF Files

![](_page_16_Picture_5.jpeg)

![](_page_16_Picture_7.jpeg)

### Variables

- 1. Click Topometry
- 2. In the search box, search for: thickness
- Click the indicated plus (+) icon to set the 5th layer as <sup>a</sup> design variable
- Configure the following values:
	- Lower Bound: .001
	- Upper Bound: 25.0
- •• The core's thickness may be manufactured in the range of 6mm to 50mm. Since the PCOMP entry is configured with the LAM=SYM option, only half the core thickness needs to be specified. The upper bound is set to 50/2=25mm. The lower bound could be set to6/2=3mm, but <sup>a</sup> very small value of .001 is used instead. This is done tosee if there is <sup>a</sup> region of the model that takes on very small thickness values of the core. Very small core thickness values could be indication the core is negligible and could lead to additional mass reduction.

SOL 200 Web App - Optimization Upload Variables Objective Constraints Subcases Exporter Results

![](_page_17_Picture_379.jpeg)

#### + Options

![](_page_17_Picture_380.jpeg)

![](_page_17_Picture_12.jpeg)

#### Step 2 - Adjust TOMVAR Entries

![](_page_17_Picture_381.jpeg)

![](_page_17_Picture_16.jpeg)

### TOMVAR Entries

1

1. The indicated TOMVAR entries have been created for the thicknesses of layers 5. Layer 5 is the core.

It is expected that files model.ply0005 are available to construct optimal core shapes. The topometry optimization will output <sup>a</sup> model.ply0005 file.

![](_page_18_Picture_139.jpeg)

![](_page_18_Picture_5.jpeg)

### Create Design Objective

- . Click Objective
- 2. Select the plus (+) icon for weight
- 3. The objective has been set to minimize the weight, no further modification is necessary
- • The objective must always be <sup>a</sup> single and global response. A response such as weight and volume are single responses, are independent of load case, and can be used as an objective. Other responses require special care when set as an objective. For example, if the objective is stress, only the stress of <sup>a</sup> single component, e.g. von Mises, of <sup>a</sup> single element, of a single load case may be used.

![](_page_19_Picture_276.jpeg)

#### Select a response

![](_page_19_Picture_277.jpeg)

![](_page_19_Picture_8.jpeg)

#### Step 2 - Adjust objective

#### + Options

![](_page_19_Picture_278.jpeg)

![](_page_19_Picture_13.jpeg)

### Create Design Constraints

- 1. Click Constraints
- 2. Click the plus (+) icon for Buckling Eigenvalue/Factor to create one constraint
- 3. Set the Buckling Mode Number (ATTA) to 1
- 4. Set the Lower Allowed Limit to 1.0

![](_page_20_Picture_134.jpeg)

#### Select a response

![](_page_20_Picture_135.jpeg)

5 10 20 30 40 50

#### Step 2 - Adjust constraints

+ Options

![](_page_20_Picture_136.jpeg)

![](_page_20_Picture_13.jpeg)

### Assign Constraints to Load Cases (SUBCASES)

- Click Subcases
- 2. Select all the subcases
- . Click +Options
- 4. Mark the checkbox for Use Multidisciplinary (MD) Optimization
- 5. For subcase 1, set the Analysis Type as **Statics**

4

- 6. For subcase 2, set the Analysis Type as Buckling
- The r1 constraint has been assigned to SUBCASE 2
- When hundreds of SUBCASEs must be configured, the following options expedite the process:

![](_page_21_Picture_9.jpeg)

![](_page_21_Picture_233.jpeg)

#### Step 1 - Assign constraints to subcases

![](_page_21_Picture_234.jpeg)

![](_page_21_Picture_14.jpeg)

### **Settings**

- 1. Click Settings
- 2. Set the maximum number of design cycles to 60. This is done because when there are thousands of design variables, it takes longer to converge.
- 3. Mark the indicated checkbox
- 4. Turn on the trust region by using value 1 Trust Region On
- Why is the trust region setting used? Refer to the Appendix to answer this question.

#### **Optimization Settings**

![](_page_22_Picture_217.jpeg)

![](_page_22_Picture_10.jpeg)

Home

### Export New BDF **Files**

1. Click on Exporter

2. Click on Download BDF Files

 When the download button is clicked a new file named "nastran\_working\_directory" is downloaded. If the file already exists in your local folder, the folder name is appended with <sup>a</sup> number, e.g. "nastran\_working\_directory (1).zip"

#### **BDF Output - Model**

assign userfile = 'optimization\_results.csv', status = unknown, form = formatted, unit =  $52$ \$ MSC.Nastran input file created on May 23, 2023 at 07:05:29 by \$ Patran 2022.2 \$ Direct Text Input for Nastran System Cell Section  $\mathsf{\$}$ SOL 200 CEND  $ECHO = PUNCH(NEWBULK)$ TITLE = MSC.NASTRAN JOB CREATED ON 22-MAY-23 AT 09:49:34  $DESOBJ(MIN) = 8000000$ \$ DESGLB Slot \$ DSAPRT(FORMATTED, EXPORT, END=SENS) = ALL SUBCASE 1  $ANALYSIS = STATICS$ \$ DESSUB Slot \$ DRSPAN Slot \$ Subcase name : Default SUBTITLE=Default  $SPC = 2$  $LOAD = 5$ DISPLACEMENT(PLOT, SORT1, REAL)=ALL SPCFORCES(PLOT, SORT1, REAL)=ALL SUBCASE 2  $ANALYSIS = BICK$  $DESUB = 40000002$ \$ DRSPAN Slot \$ Subcase name : Default

#### Download BDF Files

L Download BDF Files  $\left( 2\right)$ 

![](_page_23_Picture_10.jpeg)

### Perform the **Optimization** with Nastran SOL 200

- 1. A new .zip file has been downloaded
- 2. Right click on the file
- Click Extract All
- 4. Click Extract on the following window
- Always extract the contents of the ZIP file to <sup>a</sup> new, empty folder.

![](_page_24_Picture_139.jpeg)

### Perform the Optimization with Nastran SOL 200

- 1. Inside of the new folder, double click on Start MSC Nastran
- Click Open, Run or Allow Access on any subsequent windows
- 3.MSC Nastran will now start
- After <sup>a</sup> successful optimization, the results will be automatically displayed as long as the following files are present: BDF, F06 and LOG.
- One can run the Nastran job on <sup>a</sup> remote machine as follows: 1) Copy the BDF files and the INCLUDE files to a remote machine. 2) Run the MSC Nastran job on the remote machine. 3) After completion, copy the BDF, F06, LOG, H5 files to the local machine. 4) Click "Start MSC Nastran" to display the results.

#### **Using Linux?**

Follow these instructions: 1) Open Terminal 2) Navigate to the nastran\_working\_directory cd ./nastran\_working\_directory 3) Use this command to start the process ./Start\_MSC\_Nastran.sh

In some instances, execute permission must be granted to the directory. Use this command. This command assumes you are one folder level up.

sudo chmod ‐R u+x ./nastran\_working\_directory

![](_page_25_Picture_423.jpeg)

![](_page_25_Picture_424.jpeg)

![](_page_25_Picture_12.jpeg)

![](_page_25_Picture_14.jpeg)

#### SOL 200 Web App - Status

#### ₩ Python MSC Nastran

#### **Status**

1. While MSC Nastran is running, <sup>a</sup> status page will show the current state of MSC Nastran

Status

![](_page_26_Picture_176.jpeg)

• The status of the MSC Nastran job is reported on the Status page. Note that Windows 7 users will experience <sup>a</sup> delay in the status updates. All other users of Windows 10 and Red Hat Linux will see immediate status updates.

![](_page_26_Picture_7.jpeg)

### ReviewOptimization Results

After MSC Nastran is finished, the results will be automatically uploaded.

- 1. Ensure the messages shown have green checkmarks. This is indication of success. Any red icons indicate challenges.
- 2. The final value of objective and normalized constraints can be reviewed.
- The final max normalized constraint is negative, indicating the design is feasible. The fact the objective was minimized and the final design is feasible indicates this has been a successful optimization.

#### Final Message in .f06

O RUN TERMINATED DUE TO HARD CONVERGENCE TO AN OPTIMUM AT CYCLE NUMBER =

#### Objective

1

![](_page_27_Figure_9.jpeg)

![](_page_27_Figure_10.jpeg)

![](_page_27_Picture_12.jpeg)

 $26.$ 

### View Thickness Distribution

Patran is used to display the thickness distribution of the 5<sup>th</sup> layer of the composite, which is the core layer.

![](_page_28_Figure_2.jpeg)

![](_page_28_Picture_4.jpeg)

### Next Steps

• In a subsequent tutorial, the results of the topometry optimization will be used to define multiple core sections, each with their own thickness.

![](_page_29_Figure_2.jpeg)

### Using the **Topometry** Optimization Results as Is

 If, instead, you would like to use the topometry optimization results as is, the steps detailed in the appendix, section *Using the Topometry Optimization Results as Is*, show how to update the BDF file with the results from the topometry optimization.

![](_page_30_Figure_2.jpeg)

End of Tutorial

![](_page_31_Picture_2.jpeg)

## Appendix Contents

- Why Use the Trust Region?
- Using the Topometry Optimization Results as Is

![](_page_32_Picture_4.jpeg)

Questions? Email: christian@ the-engineering-lab.com **HEXAGON** 34 Technology Partners Partners Partners 24 Technology Partners 24

![](_page_33_Picture_2.jpeg)

A rare number of optimizations will fail to converge because the move limits are not reduced and remain constant near the optimum point.

Evidence of this is when the optimization history plots have <sup>a</sup> zig zag pattern. On this page, the max normalized constraint plot has <sup>a</sup> zig zag pattern.

#### SOL 200 Web App - Local Optimization Results

#### Objective

![](_page_34_Figure_5.jpeg)

![](_page_34_Figure_6.jpeg)

![](_page_34_Picture_8.jpeg)

On this page, the variable plot also has <sup>a</sup> zig zag pattern. The optimizer endlessly selects the same variables.

![](_page_35_Figure_2.jpeg)

![](_page_35_Picture_4.jpeg)

#### This issue is due to 2 reasons:

- 1. The move limits remain constant, which means the approximate model remains constant.
- The optimizer believes it is selecting feasible designs/variables, but the designs are actually infeasible.

Why are the move limits not being changed?

The MSC Nastran Design Sensitivity and Optimization User's Guide provides information regarding the move limits.

The move limits are reduced when the max normalized constraint is greater than +.02 (2%) and continues to increase.

#### **MSC Nastran Design Sensitivity and Optimization User's Guide**

#### **Automatic Updates of Move Limits**

Parameters related to design variables can be changed using the DOPTPRM entry (DELX and DXMIN) and the DESVAR entry (DELXV, XLB, XUB). The designed property limits can be controlled using the DOPTPRM entry (DELP, DPMIN) and the DVPREL1 or DVPREL2 entries (PMIN, PMAX). This set of constants is used to recompute the move limits for each design cycle.

At times, the code may automatically adjust these move limits if the design task is performing poorly. The situation might arise as follows: an approximate problem is constructed, from which the optimizer determines <sup>a</sup> corresponding approximate optimum. Perhaps some of the approximate constraints are critical for this design. The responses are now evaluated by <sup>a</sup> finite element analysis, and it is determined that rather than just critical, these constraints are actually violated. Discrepancies have thus been detected between the approximate and the true responses.

If these discrepancies continue from one design cycle to the next, it can be taken as an indication that the move limits are probably too wide. Continued constraint violations have an adverse effect on overall convergence. The move limit-controlling parameters are updated automatically in MSC Nastran if the following criteria are satisfied:

1. The current design cycle number is greater than or equal to three.

#### 2. There is at least one violated constraint (violated by more than 2%), and the level of constraint violation is increasing.

Under these conditions, DELP, DPMIN, DELX, and DXMIN are reduced by one‐half of their current values. The reason for the first condition is that frequently the optimizer may violate the constraints somewhat as it makes favorable gains in the objective function in the first few cycles. However, if this condition continues, it may indicate that the problem is becoming ill‐conditioned as <sup>a</sup> result of excessive move limits. A corresponding User Warning Message is printed as notification that this update has occurred (see Modification of Move Limit Parameters). If the job is to be restarted, it is recommended that an updated DOPTPRM entry with the new move limits be included in the restart file.

Questions? Email: christian@ the-engineering-lab.com  $\blacksquare$  HEXAGON 37

![](_page_36_Picture_16.jpeg)

An inspection of the max normalized constraint plot shows <sup>a</sup> value of +.01052705 (~1.1%) and the violation does not increase, which does not meet the criteria to reduce the move limits.

Since the move limits are not changed, the approximate model remains constant in later design cycles.

#### **Normalized Constraints**

![](_page_37_Figure_4.jpeg)

![](_page_37_Figure_5.jpeg)

![](_page_37_Picture_7.jpeg)

To keep the number of expensive FE evaluations to <sup>a</sup> minimum, the optimizer employs an inexpensive approximate model to predict responses during the design cycle. If the true response surface is characterized by <sup>a</sup> very rough surface, the response is approximated locally by <sup>a</sup> Taylor series expansion.

At the start of the next design cycle, an FE analysis is performed which helps gauge the accuracy of the approximate model from the previous design cycle. After this FE analysis, <sup>a</sup> new approximate model is constructed, which the optimizer uses to select the next set of variables. This sequence is repeated.

In the image to the right, the boxes represent the move limits. Variables are allowed to change within these boxes.

![](_page_38_Figure_4.jpeg)

Figure 2-13

Sequence of Approximations

![](_page_38_Picture_8.jpeg)

A comparison is made between the buckling load factor predicted by the approximate model and the actual value from an FE analysis. Only the first 20 design cycles are considered.

- After design cycle 2, the biggest discrepancy between the approximate model and the FE model is observed. The actual buckling load factor (BLF) is approximately 8.90E‐1, which violates the constraint. The optimizer reduces the move limits, which improves the accuracy of the approximate model. Notice that after design cycle 3, the BLF from the approximate model and FE analysis better align, which indicates the accuracy of the approximate model has been improved after reducing the move limits.
- As discussed on the previous page, certain conditions are not met, so the move limits remain constant, which means the approximate model remains constant in design cycles 10, 11, 12, …, 100. The optimizer is now stuck in <sup>a</sup> perpetual cycle where the selected designs, according to the approximate model are feasible (BLF~=1.0), but are in actuality infeasible for some design cycles. A new design cycle is performed, but the same points are selected since the approximate model is constant.

![](_page_39_Figure_4.jpeg)

#### Buckling Load Factor (Eigenvalue) From the Approximate Model and FE Analysis

![](_page_39_Picture_7.jpeg)

Since the approximate model is constant and predicting feasible designs for the same points, the optimizer perpetually selects the same points.

The only stop criteria to terminate this optimization is the DESMAX setting, which is the maximum number of design cycles.

![](_page_40_Figure_3.jpeg)

Questions? Email: christian@ the-engineering-lab.com  $\blacksquare$  HEXAGON Technology Partner 41

**Design Variables** 

![](_page_40_Picture_5.jpeg)

An alternative is to use the trust region setting which provides an alternative adjustment to the move limits.

To the right is an example of the same optimization that previously had the zig zag pattern, but with trust region setting on. This optimization now converges to <sup>a</sup> feasible design.

#### Final Message in .f06

 $\bullet$ RUN TERMINATED DUE TO HARD CONVERGENCE TO AN OPTIMUM AT CYCLE NUMBER = 8.  $\bullet$ AND HARD FEASIBLE DISCRETE DESIGN OBTAINED

#### Objective

![](_page_41_Figure_7.jpeg)

Design Cycle

![](_page_41_Figure_9.jpeg)

![](_page_41_Picture_11.jpeg)

#### SOL 200 Web App - Local Optimization Results

#### **Design Variables**

Why Use the

Trust Region?

It is recommended that after <sup>a</sup> first

for size and topometry optimization.

optimizer to converge faster

zig zag pattern.

reasons:

#### **0 Q+HO DDX 4 T = = H** □ Display None G Display All ▼ Reset Table Display  $\triangleq$  Color Label **Label Comments y** Search Parent PCOMP 1 - Number of plies for 0°.  $\blacktriangledown$ GPLY IDs: 152000, 2152000 Parent PCOMP 1 - Number of plies for 0°. GPLY IDs: 153000, 2153000 Parent PCOMP 1 - Number of plies for 0°, GPLY IDs: 154000, 2154000 Parent PCOMP 1 - Number of plies for 0°,  $\boldsymbol{\mathcal{J}}$ GPLY IDs: 155000, 2155000 Value of Design Variable  $5 \mid 10 \mid 20 \mid 50 \mid 100 \mid 200$ The variable history also no longer shows the optimization, the trust region should be used in <sup>a</sup> second optimization for the following • The trust region might help achieve  $\overline{\mathbf{A}}$  v a feasible and converged solution • The trust region might allow the The trust region setting is recommended only **INITIAL**  $2R$  $\overline{3R}$  $6R$ 4R 8D(FINAL) Design Cycle

![](_page_42_Picture_4.jpeg)

# Using the Topometry Optimization Results as Is

Questions? Email: christian@ the-engineering-lab.com HEXAGON 44 Text Partners Partners Partners Partners Partners Partners Partners Partners Partners Partners Partners Partners Partners Partners Partners Partners Partners

![](_page_43_Picture_2.jpeg)

### Using the **Topometry** Optimization Results as Is

- The results of <sup>a</sup> topometry optimization correspond to <sup>a</sup> new element‐by‐element thickness of the composite.
- The original BDF file only included 1 PCOMP entry and was assigned to 640 CQUAD4 elements.
- During the topometry optimization, internally 640 PCOMP entries were created, and the core thickness in each of the 640 PCOMP entries was varied.
- It may be desired to use the topometry optimization results in the BDF file as is without a smoothing procedure. The following steps details how to use the topometry optimization results as is.

![](_page_44_Figure_5.jpeg)

### Update the Original Model

Before this, ensure the BDF files prior to optimization have one of these entries:

 $\mathbf{2}$  $\overline{3}$ 

- H5 Output
	- MDLPRM HDF5 1
	- HDF5OUT INPUT YES

The original BDF files are updated to use the new thickness distributions after <sup>a</sup> topometry optimization.

- After a topometry optimization, new PCOMP entries are output to the PCH file.
- Also, the 2D element entries must be updated to use the new PCOMP entry IDs.

![](_page_45_Figure_8.jpeg)

![](_page_45_Picture_342.jpeg)

PCH

![](_page_45_Picture_343.jpeg)

#### Downloaded BDF/DAT File

![](_page_45_Picture_14.jpeg)

### Update the Original Model

1. This Python script is used to automate the update the process.

```
import h5py
import hdf5plugin # This library is necessary when HDF5OUT is used (Approximately MSC Nastran 2021 and newer)
import re
def get_dataset_cquad4(path_of_h5_file):
    file = h5py.File(path_of_h5_file, 'r')
    dataset1 = file['/NASTRAN/INPUT/ELEMENT/CQUAD4']
   dataset_original = dataset1[...]
   list_of_objects = []
    for element in dataset_original:
       # Store the following fields EID, PID, G1, G2, G3, G4
       list_of_objects.append(
           {
               'eid': element[0],
              'pid': element[1],
              'g1': element[2][0],
              'g2': element[2][1],
              'g3': element[2][2],
              'g4': element[2][3]
          }
       )
    return list_of_objects
def read_cquad4_entries_from_h5_and_write_to_bdf(path_a, path_of_new_bdf_file):
   objects_a = get_dataset_cquad4(path_a)
   list_of_strings = []
    for element_i in objects_a:
       # Write the fields to an array/list
       # Ensure all array elements are strings so ','.join() works properly
       array_of_fields = [
            'CQUAD4',
          str(element_i['eid']),
          str(element_i['pid']),
           str(element_i['g1']),
          str(element_i['g2']),
           str(element_i['g3']),
           str(element_i['g4'])
      ]
       # Create the entry with comma delimiters, which is the free field format
       list_of_strings.append(','.join(array_of_fields))
   # Write the strings to a text file
    file = open(path_of_new_bdf_file, 'w')
    for item in list_of_strings:
       file.write(item + '\n')
   file.close()
def filter_entries_from_pch(path_of_pch_file, name_of_entry, path_of_new_bdf_file):
   # This function reads a PCH file and keeps specific entries
   # Before (PCH File):
   # PCOMP 10000001-.0105 0.0 650000. TSAI 0.0 0.0 SYMYES
                 70 1.5 80. YES 70 .774108-65.
                                                                     YES
                 # 70 1.5 80. YES 70 .774108-65. YES# $ Spawned PSHELL, MAT2 entries from PCOMP 10000001
   # $ PSHELL* 10000001 110000001 9.09643308E+00 210000001*
# $ * 1.00000000E+00 0 1.00000000E+00 0.00000000E+00*
   # After (new_entries.bdf):
   # PCOMP 10000001-.0105 0.0 650000. TSAI 0.0 0.0 SYMvee
                 # 70 1.5 80. YES 70 .774108-65. YESYES
                 70 1.5 80. YES 70 .774108-65.
    file = open(path_of_pch_file, 'r')
   file b = \text{open}(\text{path of new bdf file, 'w')})keep_line = False
   keep_continuation_line = False
   # Example: Suppose you only want to read PCOMP entries
   # 1 PCOMP 10000001-.0105 0.0 650000. TSAI 0.0 0.0 SYM
```
Questions? Email: christian@ the-engineering-lab.com  $\sqrt{H_1H_2}$  HEXAGON  $^{47}$ 

```
# 2 70 1.5 80. YES 70 .774108-65. YESVPC
  # 3 70 1.5 80. YES 70 .774108-65. YES# 4 MAT1 101# 5 PSHELL* 10000001 110000001 9.09643308E+00 210000001*
# 6 * 1.00000000E+00 0 1.00000000E+00 0.00000000E+00*# 7 * -1.05000000E-02 9.08593308E+00 410000001
# 8 $MAT2* 110000001 1.92043294E+06 2.00203393E+06 -4.72326628E+05*
# 9 $* 2.27776275E+07 3.50255102E+04 2.62296904E+06 5.85260000E-02*
# 10 $* 0.00000000E+00 0.00000000E+00 0.00000000E+00 0.00000000E+00*
   # 11 $* 0.00000000E+00 0.00000000E+00 0.00000000E+00 0.00000000E+00*
  \# 12 $*
# 13 PCOMP 10000002-.0105 0.0 650000. TSAI 0.0 0.0 SYMYES
  # 14 70 1.5 80. YES 70 .774108-65. YESYES
  # 15 70 1.5 80. YES 70 .774108-65. YESfor line in file:
       if re.match(r'^' + name_of_entry, line):
         # This detects lines 1 and 13 which is the first line of the entry
         keep_line = True
       elif re.match(r'^(\*|\s+)', line) is None:
         # This detects lines 4, 5, 6, 7, 8, 9, 10, 11, 12 which are other entries not to keep
         keep_line = False
         keep_continuation_line = False
       if keep_line is True:
          if re.match(r'^(\*|\s+)', line):
             # This detects lines 2, 3, 14, 15 which are continuation lines of the entry
             keep_continuation_line = True
       if re.match(r'\$', line) is None:
         # This detects all lines, except lines 8, 9, 10, 11, 12 which are commented with $
          if keep_line is True or keep_continuation_line is True:
             # Write the line to a new filefile_b.write(line)
   file.close()
  file_b.close()
if __name__ == '__main__':
   # Comments
# 1. This python script outputs updated PCOMP and CQUAD4 elements after an MSC Nastran topometry optimization.
   # 2. Modify path a and path b, then run this script
  # 3. This works as long MDLPRM,HDF5,1 is used, which triggers the output of the
   # INPUT datasets to the H5 file. The INPUT datasets are the bulk data entries: GRIDs, CQUAD4s, PSHELLs, 
   path_a = '/home/apricot/Downloads/trsh/model.h5'
  path_b = '/home/apricot/Downloads/trsh/model.pch'
   # Output New QUAD4 Elements After Topometry Optimization
   # ############################################################################### Output updated CQUAD4 entries
   read_cquad4_entries_from_h5_and_write_to_bdf(path_a, 'new_2D_elements.tmp')
   # Output
   # CQUAD4*,1,1000000001,1,2,16,15
   # CQUAD4*,2,1000000002,2,3,17,16
  # CQUAD4*,3,1000000003,3,4,18,17
  # CQUAD4*,4,1000000004,4,5,19,18
   # CQUAD4*,5,1000000005,5,6,20,19
   # CQUAD4*,6,1000000006,6,7,21,20
  # CQUAD4*,7,1000000007,7,8,22,21
  # [...]
   # Output New PCOMP Entries After Topometry Optimization
   # ##############################################################################filter_entries_from_pch(path_b, 'PCOMP', 'new_pcomp_entries.tmp')
  # Outputs
   # PCOMP 10000001-.0105 0.0 650000. TSAI 0.0 0.0 SYMYES
   # 70 1.5 80. YES 70 .774108-65. YESVPC
                 70 1.5 80. YES 70 .774108-65.
                                                                 SYM
   # PCOMP  10000002-.0105  0.0  650000. TSAI  0.0  0.0
                                                                 YES
   # 70 1.39312 80. YES 70 .052964-65. YES
```
70 1.39312 80. YES 70 .052964-65.

![](_page_46_Picture_5.jpeg)

etc.

**VPC** 

### Update the Original Model

The Python script generates <sup>a</sup> new TMP file.

 Copy and paste the CQUAD4 elements to the original BDF file.

new\_2D\_elements.tmp Governments.tmp Government Government Government Government Government new\_2D\_elements.tr CQUAD CQUAD  $\overline{2}$  $\overline{3}$ CQUAD CQUAD 4  $\overline{5}$ CQUAD CQUAD 6

7 8

 $Q$ 

 $10$ 

 $11$ 

 $12$ 

 $13$ 

 $14$ 

15

 $16$ 

 $17$ 

18

19

20

21

22

23

24

25

![](_page_47_Picture_201.jpeg)

![](_page_47_Picture_6.jpeg)

![](_page_47_Picture_8.jpeg)

#### new\_pcomp\_entries.tmp Quantity Quantity Quantity Quantity Quantity Quantity Quantity Qua

 $90.$ 

 $90.$ 

 $90.$ 

 $90.$ 

 $90.$ 

 $90.$ 

**YES** 

YES

YES

**YES** 

**YES** 

**YES** 

YES

**YES** 

**YES** 

YES

**YES** 

**YES**  $90.$ 

YES

**YES** 

**YES** 

YES

**YES** 

**YES** 

YES

**YES** 

**YES** 

YES

YES

YES

YES

YES

**YES** 

HILL 0.0

101 .125

101 .125

HILL 0.0

101 .125

101 .125

HILL 0.0

101 .125

101 .125

HILL 0.0

101 .125

101 .125

 $HILL$  0.0

101 .125

101 .125

HILL 0.0

101 .125

101 .125

 $HILL$  0.0

101 .125

101 .125

 $\begin{tabular}{cc} HILL & 0.0 \end{tabular}$ 

101 .125

101 .125

HILL 0.0

101 .125

101 .125

 $0.0$  90.

 $0.0$  90.

 $90.$ 

 $90.$ 

 $90.$ 

 $90.$ 

 $90.$ 

 $90.$ 

 $90.$ 

 $90.$ 

 $90.$ 

 $0.0$ 

 $0.0$ 

 $0.0$ 

 $0.0$ 

 $-45.$ 

 $-45.$ 

 $0.0$ 

 $0.0$ 

 $0.0$ 

 $0.0$ 

 $-45.$ 

 $-45.$ 

 $0.0$ 

 $0.0$ 

 $0.0$ 

 $0.0$ 

th core.bdf

10000001 0.0

10000003 0.0

10000004 0.0

10000005 0.0

10000006 0.0

10000007 0.0

10000009 0.0

10000008

10000002

101 .125

101 .125

101 .125

101 .125

101 .125

101 .125

101 .125

101 .125

101 .125

101 .125

101 .125

101 .125

501 1.8016

501 1.8016

 $0.0$ 

 $101$  . 125 - 45.

 $101.125 - 45.$ 

501 1.8016 0.0

501 1.8016

101 .125

501 1.8016

501 1.8016

 $101$  .  $125$  -45.

 $0.0$ 

 $101$  .  $125$  -45.

 $101$  . 125 - 45.

501 4.91334 0.0

501 11.9324 0.0

501 11.9324 0.0

### Update the Original Model

The Python script generates <sup>a</sup> new TMP file.

 Copy and paste the PCOMP entries to the original BDF file.

![](_page_48_Picture_599.jpeg)

![](_page_48_Picture_6.jpeg)

![](_page_48_Picture_8.jpeg)

SYM<br>YES<br>YES

SYM<br>YES<br>YES

SYM<br>YES<br>YES

SYM<br>YES<br>YES

SYM<br>YES<br>YES

SYM<br>YES<br>YES

SYM<br>YES<br>YES

SYM<br>YES<br>YES

SYM<br>YES<br>YES

 $0.0$ 

 $0.0$ 

 $0.0$ 

 $0.0$ 

 $0.0$ 

 $0.0$ 

 $0.0$ 

 $0.0$ 

 $0.0$ 

 $0.0$ 

 $0.0$ 

 $0.0$ 

 $0.0$ 

 $0.0$ 

 $0.0$ 

 $0.0$ 

 $0.0$ 

 $0.0$ 

 $45.$ 

45.

45.

 $45.$ 

 $45.$ 

 $45.$ 

 $45.$ 

45.

 $45.$ 

### Confirm the Composite Thicknesses

1. Patran or MSC Apex may be used to confirm the total thickness of the composite.

![](_page_49_Figure_2.jpeg)

### Composite Thickness ‐Patran

- 1. Import the BDF file (not shown)
- Go to Utilities <sup>&</sup>gt; Display <sup>&</sup>gt; Display Shell Thickness …
- Set Elm Avg Domain: Individual
- Select all the 2D element visible in the viewport
- Click Apply
- 6. The total composite thickness is now displayed

![](_page_50_Figure_7.jpeg)

![](_page_50_Picture_9.jpeg)

### Composite Thickness – MSC Apex

- 1. Import the BDF file (not shown)
- Click the arrow next to the Shell Thickness **button**
- Click 3D Thickness and Offset. The button should become blue in color, indicating the option is on.
- Click Shell Thickness to display the total composite thickness. The button should become blue in color, indicating the option is on.
- The total composite thickness is now displayed

![](_page_51_Figure_6.jpeg)

![](_page_51_Picture_8.jpeg)